### スーパーバイザ ワークフローの設定

- ステップ **1** [ツール]>[スーパーバイザワークフロー管理]を選択します。
- ステップ **2** [追加]をクリックします。[新規ワークフローの追加]ウィンドウが表示されます。
- ステップ **3** 名前を入力し、[OK]をクリックします。[スキルグループの選択]ウィンドウが表 示されます。
- ステップ **4** [使用可能なスキルグループ]リストからスキル グループを選択し、左矢印をクリッ クします。スキル グループを追加する場合、この手順を繰り返します。終了したら、 [OK]をクリックします。
- ステップ **5** [スーパーバイザワークフローのセットアップ]ウィンドウで、次の手順を実行しま す。
	- **a.** 「待機コール]チェックボックスと「現在最も古いコール]チェックボックスのいず れかまたは両方をオンにします。
	- **b.** 選択したしきい値の上限と下限を設定します。
	- **c.** しきい値を超えた場合にトリガーされるアクションを追加します。
- ステップ **6** ワークフローを有効にして、ワークフロー管理を終了するには、[OK]を 2 回クリッ クします。

# $\mathbf{d}$   $\mathbf{d}$ **CISCO**

クイック スタート ガイド

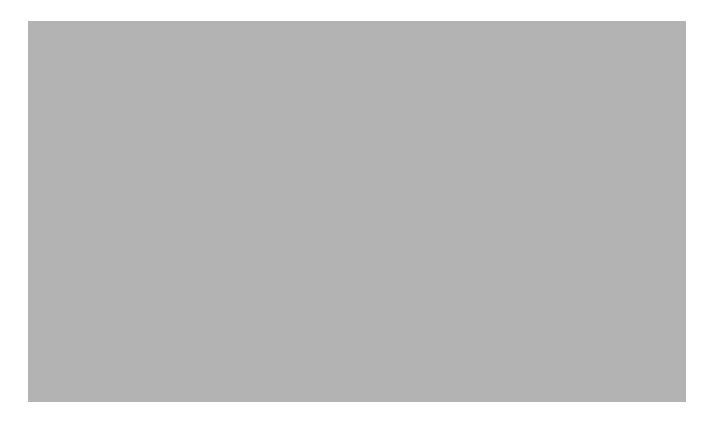

### **Cisco Supervisor Desktop**

**CAD 6.6 for Cisco Unified Contact Center Express 7.0 Cisco Unified Comunications Manager Express Edition**

【注意】シスコ製品をご使用になる前に、安全上の注意 (**[www.cisco.com/jp/go/safety\\_warning/](http://www.cisco.com/jp/go/safety_warning/)**)をご確認ください。

本書は、米国シスコシステムズ発行ドキュメントの参考和訳です。 米国サイト掲載ドキュメントとの差異が生じる場合があるため、正式 な内容については米国サイトのドキュメントを参照ください。 また、契約等の記述については、弊社販売パートナー、または、弊社 担当者にご確認ください。

**1** [ツールバー](#page-1-0)

#### **2** [共通タスク](#page-1-1)

#### シスコシステムズ合同会社

〒 107-6227 東京都港区赤坂 9-7-1 ミッドタウン・タワー http://www.cisco.com/jp お問い合わせ先(シスコ コンタクトセンター) http://www.cisco.com/jp/go/contactcenter 0120-933-122(通話料無料)、03-6670-2992(携帯電話、PHS) 電話受付時間 : 平日 10:00 ~ 12:00、13:00 ~ 17:00

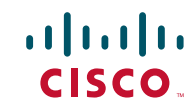

Cisco, Cisco Systems, and the Cisco Systems logo are registered trademarks or trademarks of Cisco Systems, Inc. and/or its affiliates in the United States and certain other countries. All other trademarks mentioned in this document or Website are the property of their respective owners. The use of the word partner does not imply a partnership relationship between Cisco and any other company. (0610R)

Copyright © 2008 Cisco Systems, Inc. All rights reserved.

Copyright © 2008 シスコシステムズ合同会社 . All rights reserved.

お問い合わせは、購入された各代理店へご連絡ください。 OL-16561-01-J flhi0805-01

## <span id="page-1-0"></span>**1** ツールバー

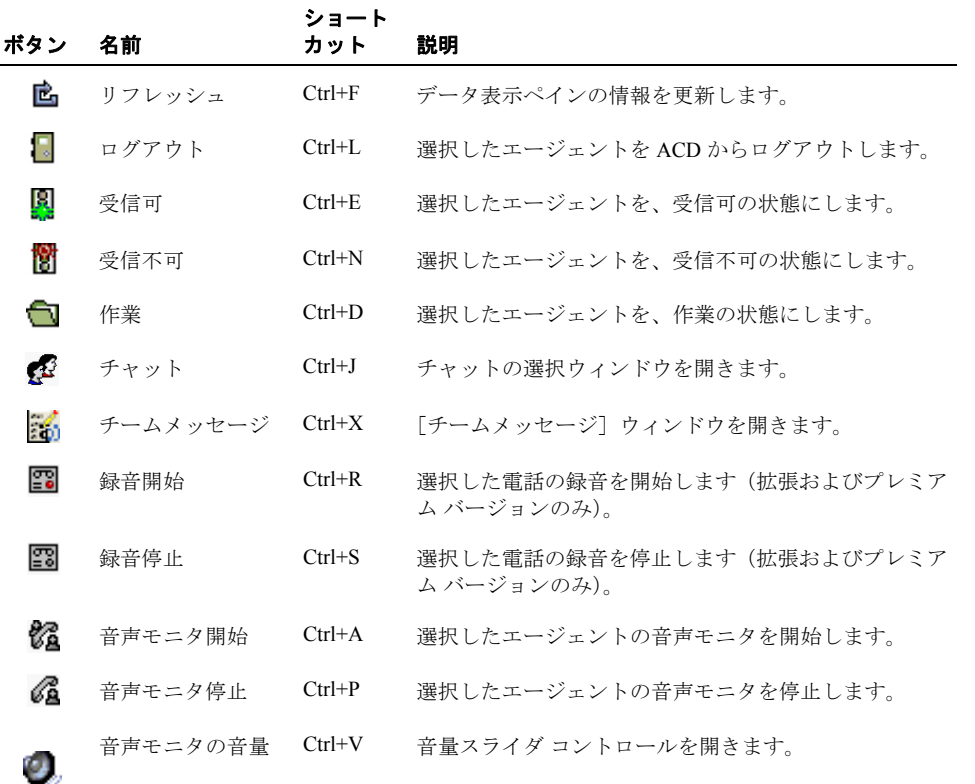

# <span id="page-1-1"></span>**2** 共通タスク

#### チャット メッセージの送信

- ステップ **1** ツールバーで、[チャット]をクリックします。チャットの選択ウィンドウが開きます。
- ステップ **2** 1 人以上の相手の名前を選択し、Enter キーを押すか、[アクション]>[チャット]を 選択します。
- ステップ **3** チャット セッション ウィンドウにメッセージを入力します。受信者の画面にメッセー ジをポップアップ表示させるには、[緊急]チェックボックスを選択します。
- ステップ4 「送信]をクリックするか、Enter キーを押します。

### チーム メッセージの送信

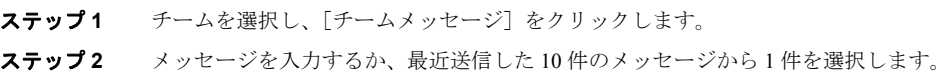

- ステップ **3** 必要に応じて、異なる有効期間を入力します。デフォルトは 30 分です。(有効期限が 切れる前にメッセージを停止するには、[停止]をクリックします)。
- ステップ **4** [開始]、[閉じる]の順にクリックします。チームで Agent Desktop を実行しているす べてのエージェントは、ACD にログインしていない場合でも、メッセージを受信しま す。

### 録音の再生とアーカイブ

- ステップ **1** [ツール]>[録音済みファイル]を選択します。[スーパーバイザ レコードビューア] ウィンドウが表示されます。
- ステップ **2** 再生またはアーカイブする録音の日付を選択します。30 日間保存されている録音を表 示するには、[拡張保存期間]をクリックします。
- ステップ3 録音を選択して、次のいずれかの操作を選択します。
	- **•** 録音を再生するには、[再生]をクリックします。
	- **•** 録音に拡張アーカイブのタグを付けるには、[拡張保存期間を設定]をクリックし ます。録音は 30 日間保存されます。

#### エージェントへの **Web** ページの送信

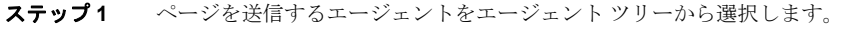

- ステップ **2** [介入]>[ページ送信によるコーチ]を選択します。
- ステップ **3** URL を入力または選択して、[送信]をクリックします。

#### 統合ブラウザのホームページの設定

- ステップ **1** [表示]>[プリファレンス]を選択します。[プリファレンス]ウィンドウが表示さ れます。
- **ステップ2** 「統合ブラウザ]チェックボックスをオンにします。
- ステップ **3** 左側のペインで[ブラウザ]ノードを選択します。
- ステップ **4** 右側のペインでブラウザ タブを選択します。[ブラウザのホームページ]フィールド で URL を入力して、[OK]をクリックします。

#### プリファレンスの設定

- ステップ **1** [表示]>[プリファレンス]を選択します。[プリファレンス]ウィンドウが表示さ れます。
- ステップ **2** 左側のペインでノードを選択します。右側のペインにノードの設定内容が表示されま す。
- ステップ **3** 目的に合わせて値を変更し、[OK]をクリックします。